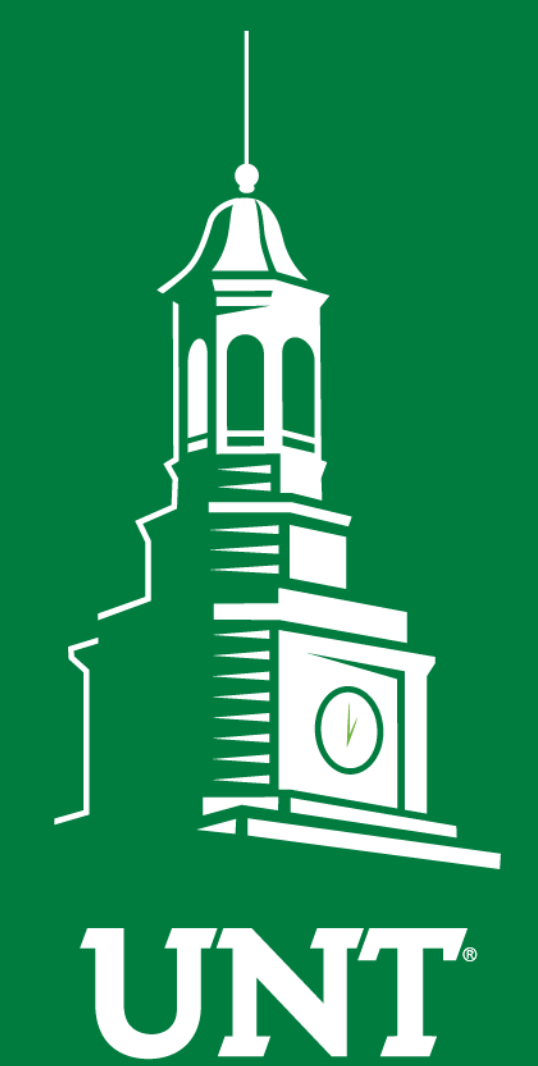

**UNIVERSITY** OF NORTH TEXAS®

# **First Fridays with the University Budget Office**

February, 2020

# **Agenda**

- Icebreaker
- ePar
- Cognos 11
- Announcements/Reminders
- Open Forum Q&A

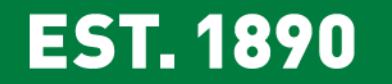

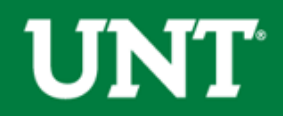

### Icebreaker:

# **Who Said It?**

# "I feel the need – the need for speed!"

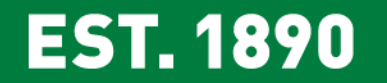

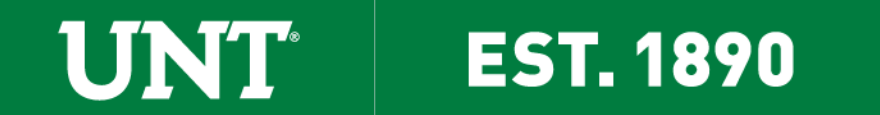

Welcome Javier Santillan

- Frisco Cohort
	- Project Design and Analysis Major
- Budget Office Spring 2020 Intern

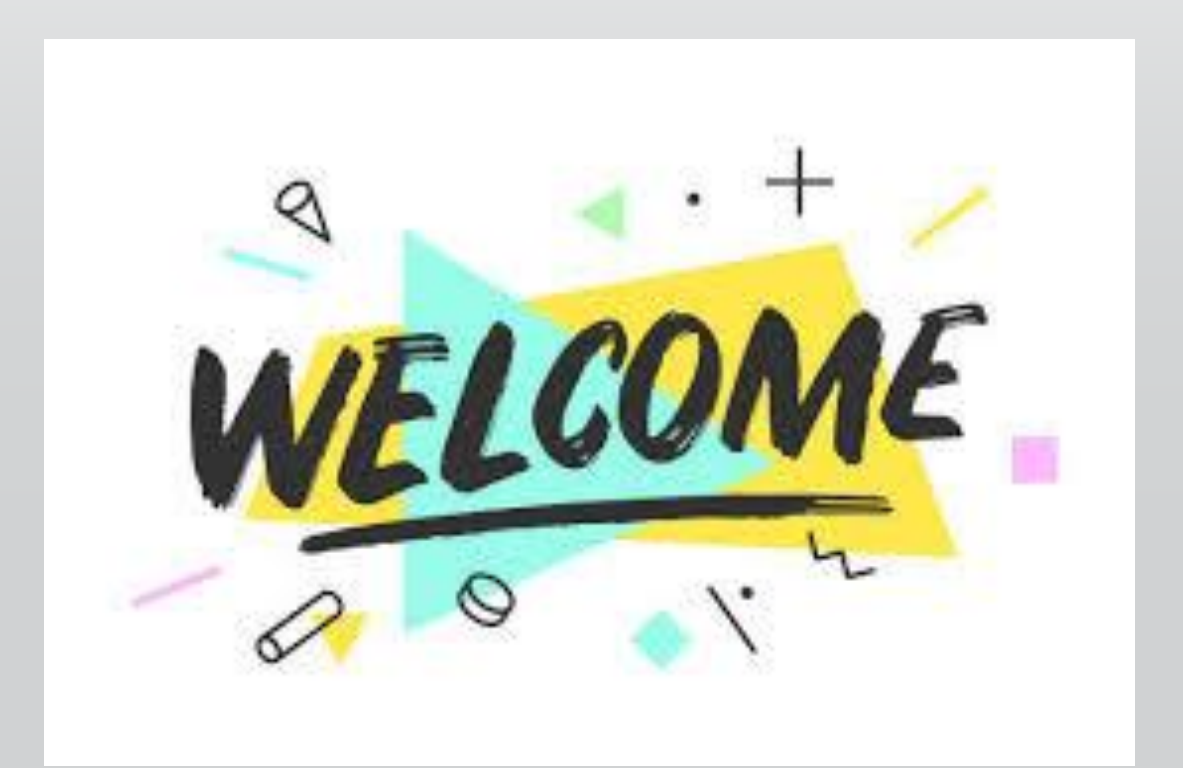

**EST. 1890** 

**UNT** 

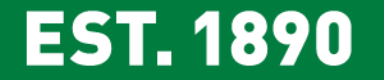

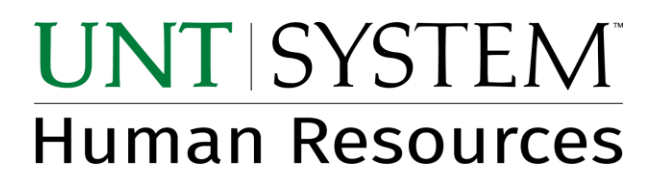

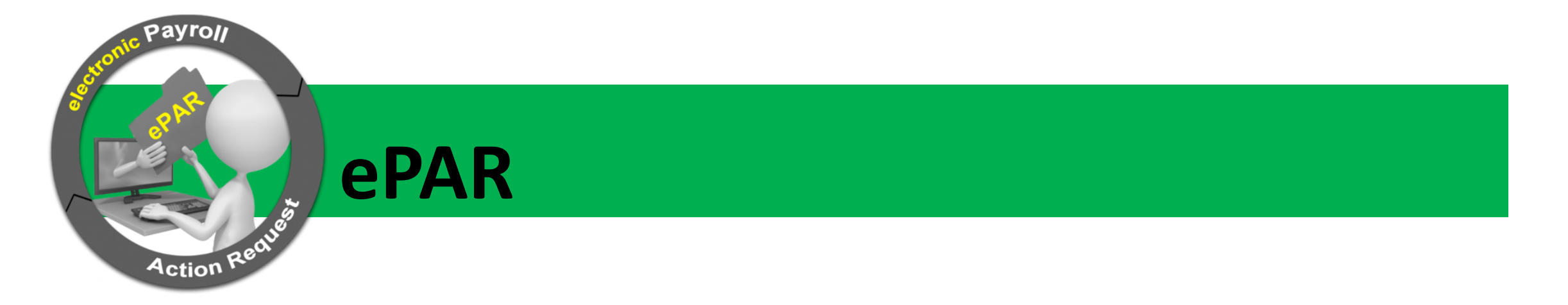

February 7, 2020

#### **UNT's First Fridays**

*Presented by Dorothy Cummings, Records Manager*

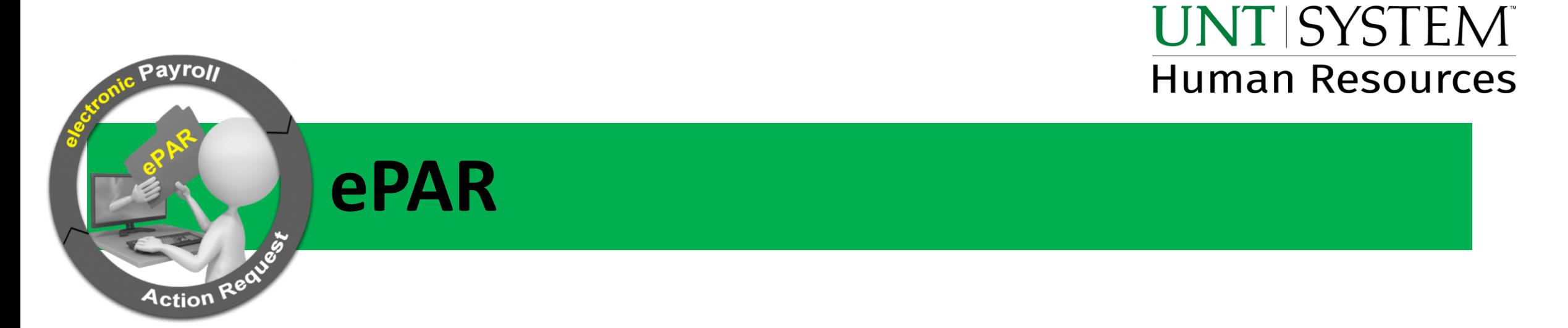

**Items we will cover:**

**1. Workflow**

**2. FAQs**

**3. Updates**

# **ePAR Workflow**

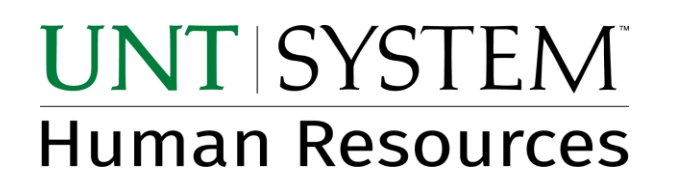

Workflow lists the approvers and reviewers for a transaction. Approvers are required to take action in order for the transaction to move forward. They can either approve, deny, or push the transaction back. No action is required of reviewers. They are notified via email and can review the transaction at their convenience.

When viewing a submitted transaction through the *Display a* submitted ePAR page, the workflow will show where the ePAR is pending approval.

Also noted is the specific person who approved the transaction and the date and time of their approval.

#### **Employee Transaction**

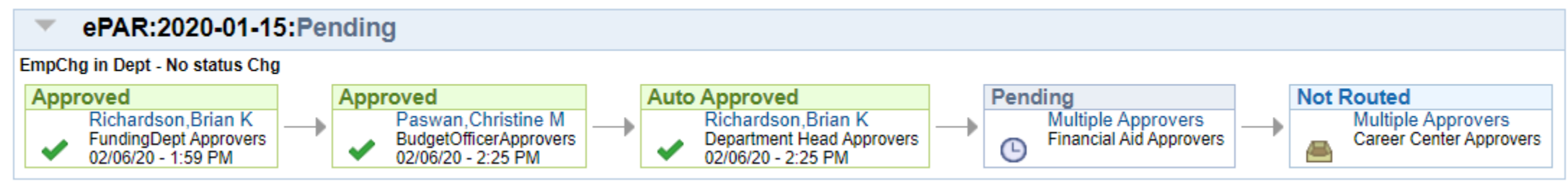

### **UNT SYSTEM Human Resources**

#### UNT's administrative offices determine which approvers should appear in the ePAR based on the transaction type.

#### **Employee Transactions**

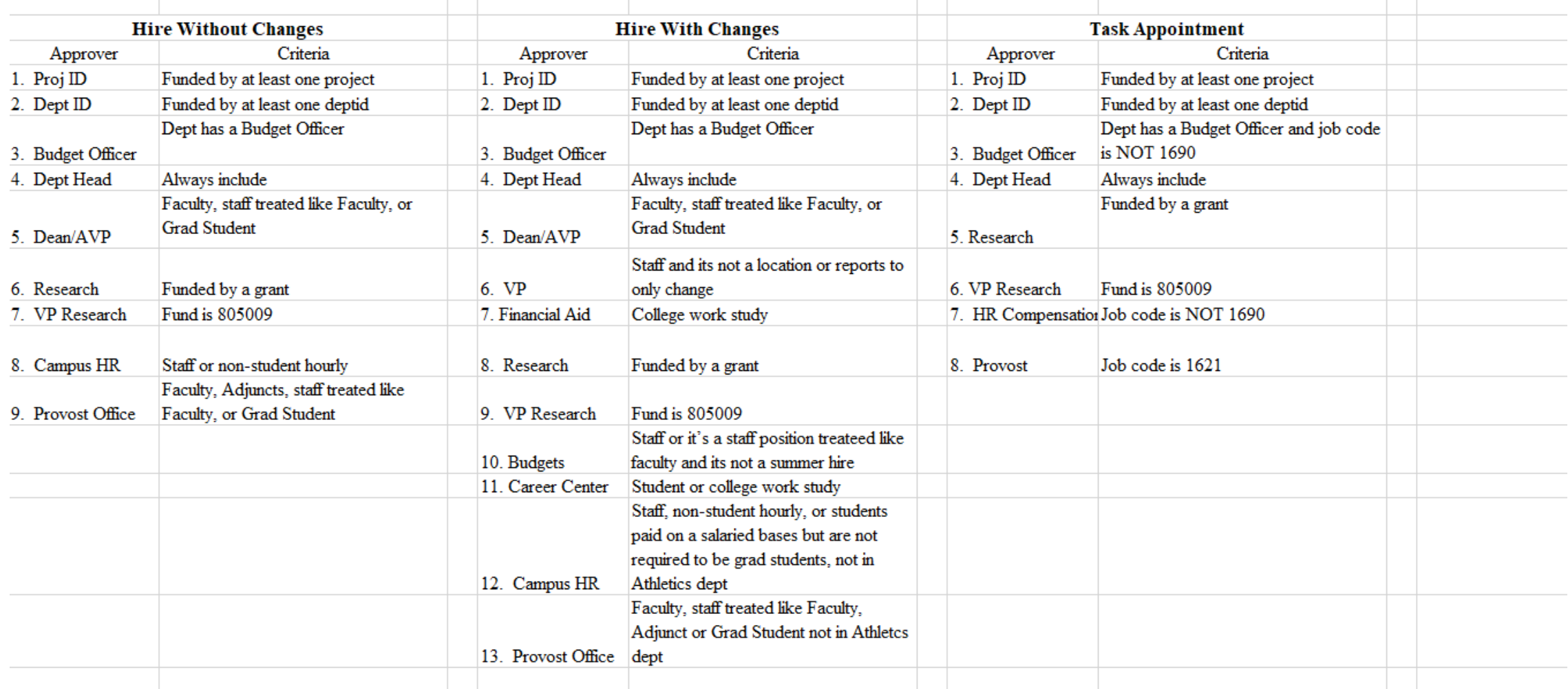

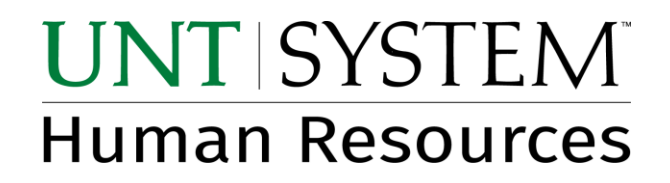

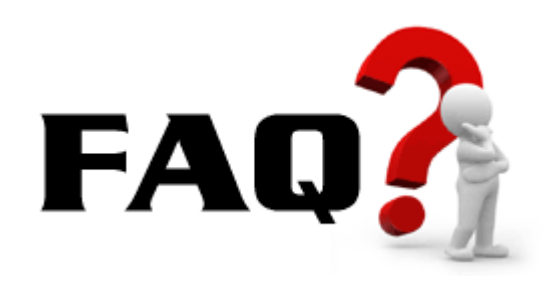

### **Things that make you go hmmm…**

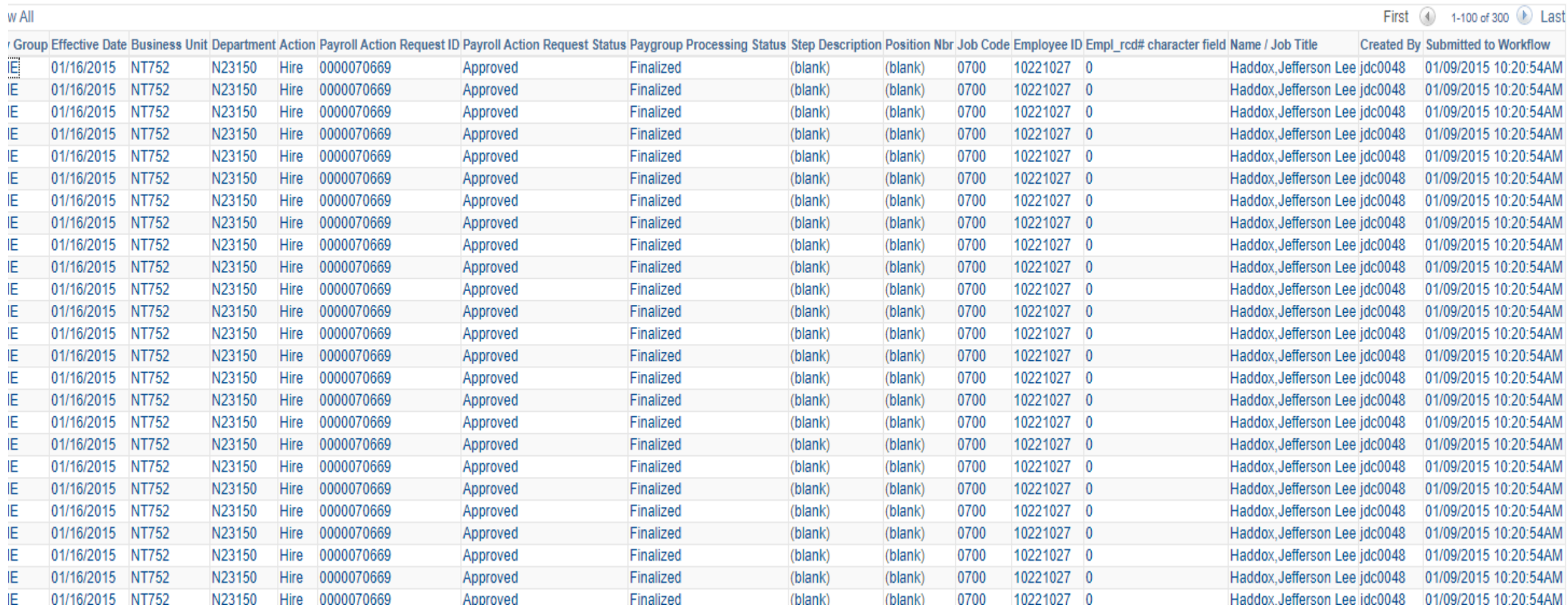

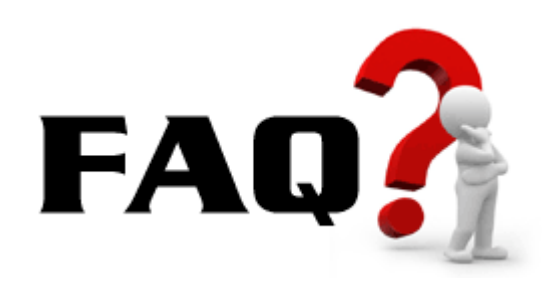

### **UNT SYSTEM Human Resources**

#### **Temporary Work Around**

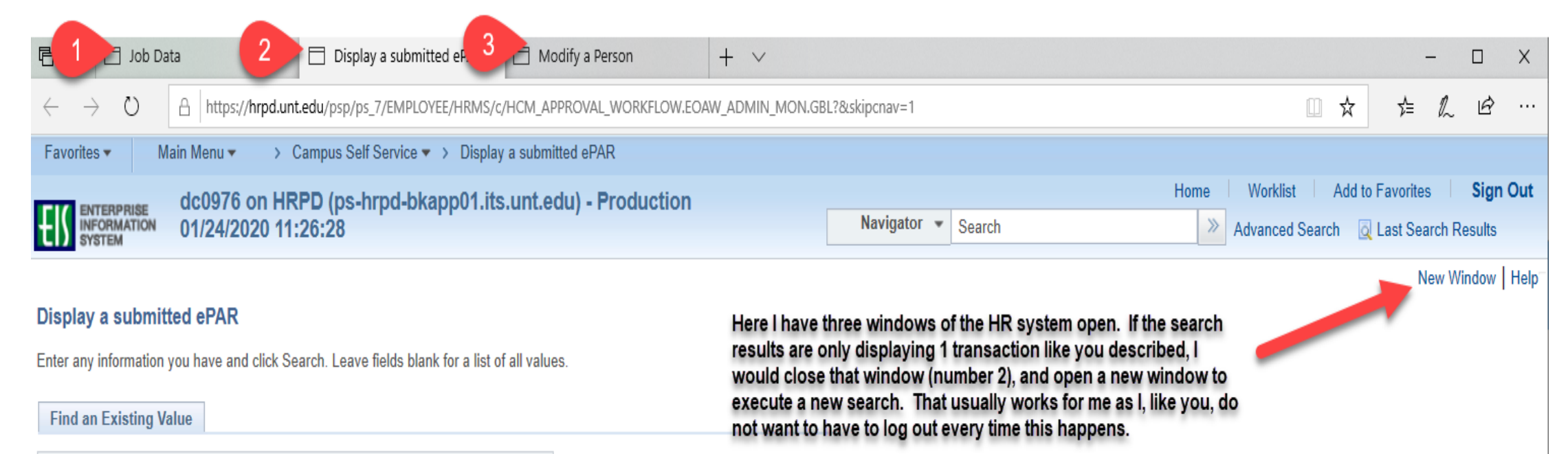

Search Criteria

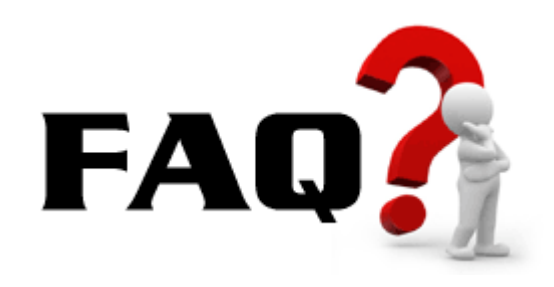

### **Effective Dates**

- 1) What is it used for?
- 2) How do I know which payroll the transaction will hit?
- 3) What do I do when I have a new hire who starts the first working day of the month and the 1<sup>st</sup> day of the month is a weekend?

**UNT SYSTEM** 

**Human Resources** 

- 1) Effective date is used to determine when the action begins (or ends)
- 2) Final approval date of an ePAR determines which payroll it will affect (see next slide)
- 3) If the first day of the month falls on a holiday or weekend, the official hire date will be the  $1<sup>st</sup>$ . The ePAR system is programmed to default to the  $1<sup>st</sup>$  for months that fit this criteria

These are the months for year 2020:

- February
- March
- August
- November

Offer letters should reflect official hire date and physical start date

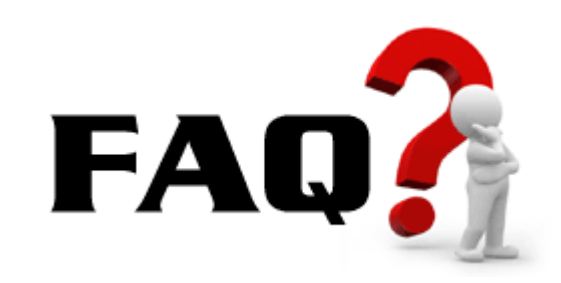

In this example the person is getting a pay raise and the raise starts on 2/15. The paycheck the employee will see the increase on, will be determined by the date the transaction is approved.

#### **Select Action and Employee**

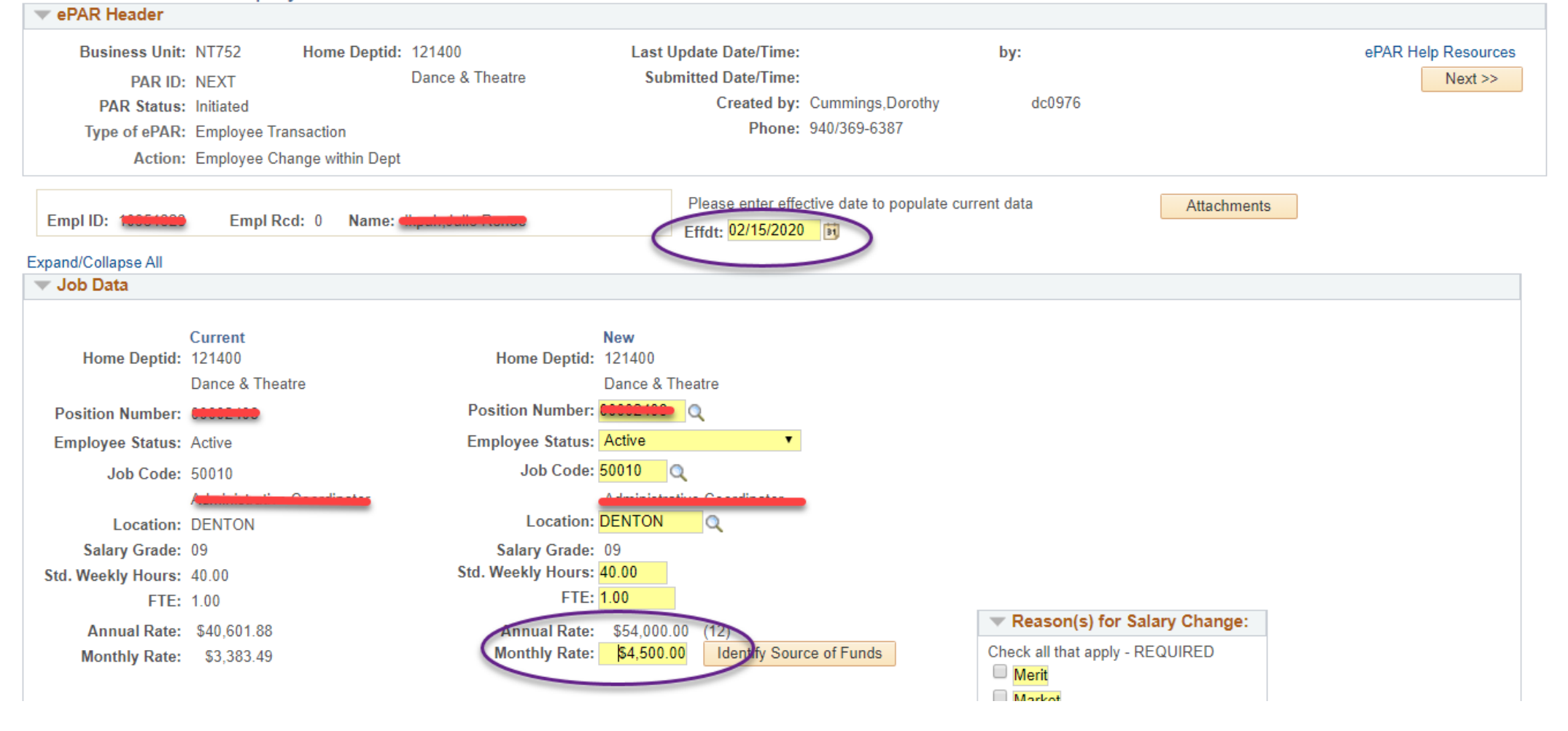

### February 2020

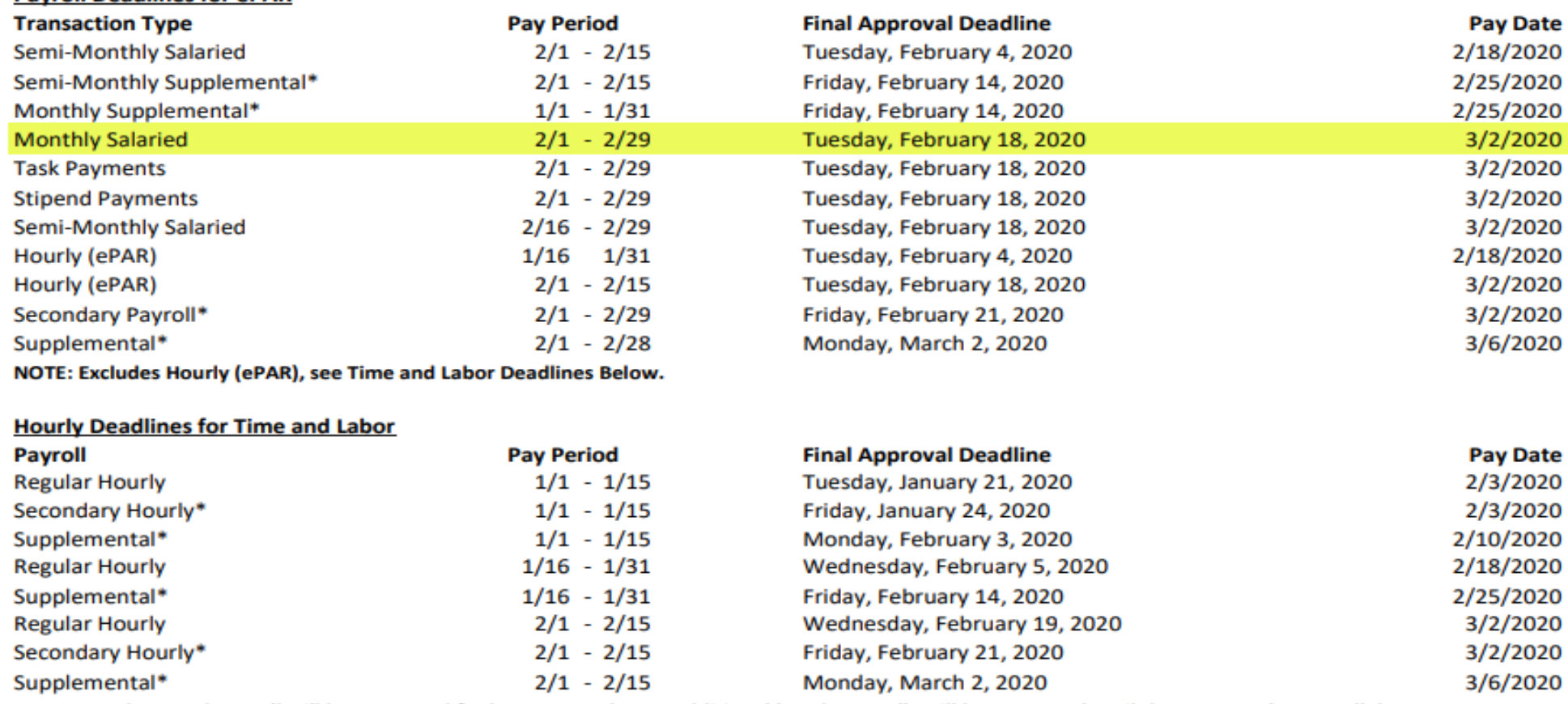

NOTE: Supplemental payroll will be processed for late approvals. No additional hourly payrolls will be processed until the next regular payroll date.

#### **Salaried Payroll Deadlines for Time and Labor**

**Payroll Deadlines for ePAR** 

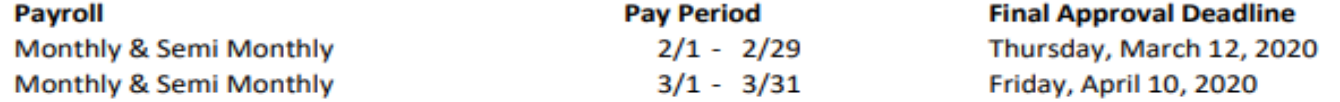

Deadline is for all time to be entered for salaried employees.

\*The Secondary and Supplemental pay dates are not mandated by the state and are subject to delay without notice due to unforseen circumstances.

#### www.untsystem.edu > Payroll Deadline Calendar

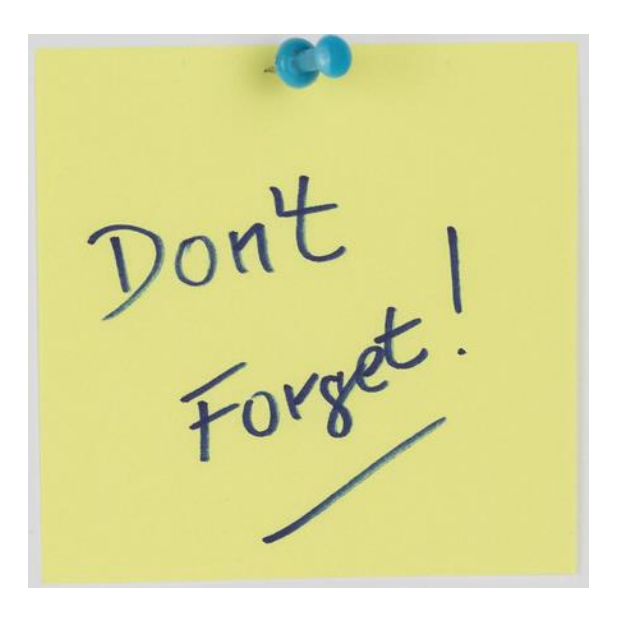

### **UNT SYSTEM Human Resources**

**Post A Job / People Admin**

With the upgrade of PeopleAdmin, please do not use the ePAR system for indicating you want to post a job using either

- 1. Post a Job ePAR transaction type
- 2. Post a job Upon final approval checkbox located on some of the ePAR pages

Instead, you must go directly into PeopleAdmin to post your jobs.

We are working to remove the checkbox from the ePAR pages for non-UNT Faculty jobs, but in the meantime, please ignore this as the Talent Acquisition (HR Employment) team is not notified of your intent to post a job so no action will be taken unless you go to PeopleAdmin to take the appropriate action.

### **UNT SYSTEM Human Resources**

# **ePAR enhancements**

- ❖ Reclassification
- ❖ Add effective date to search page
- Notify initiators of any pending transactions for employee and/or position number
- ❖ Allow future dated vacant position changes
- ❖ Allow approvers to add comments without approving the transaction

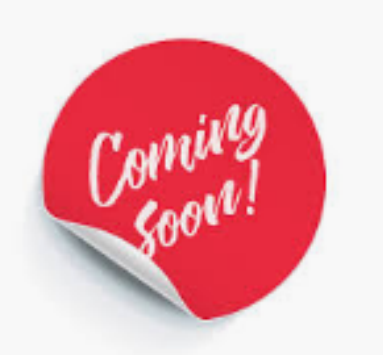

…More details will be provided regarding the enhancements at a later date

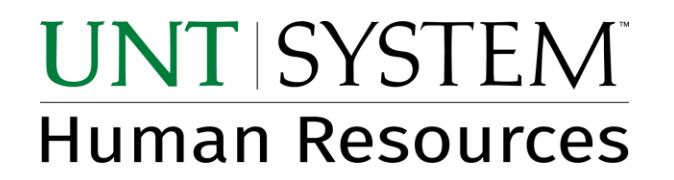

# Questions

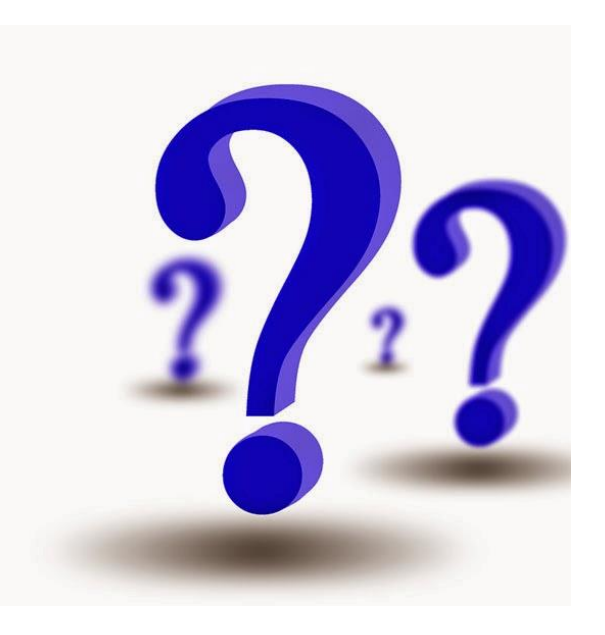

# Cognos 11

February 7, 2020

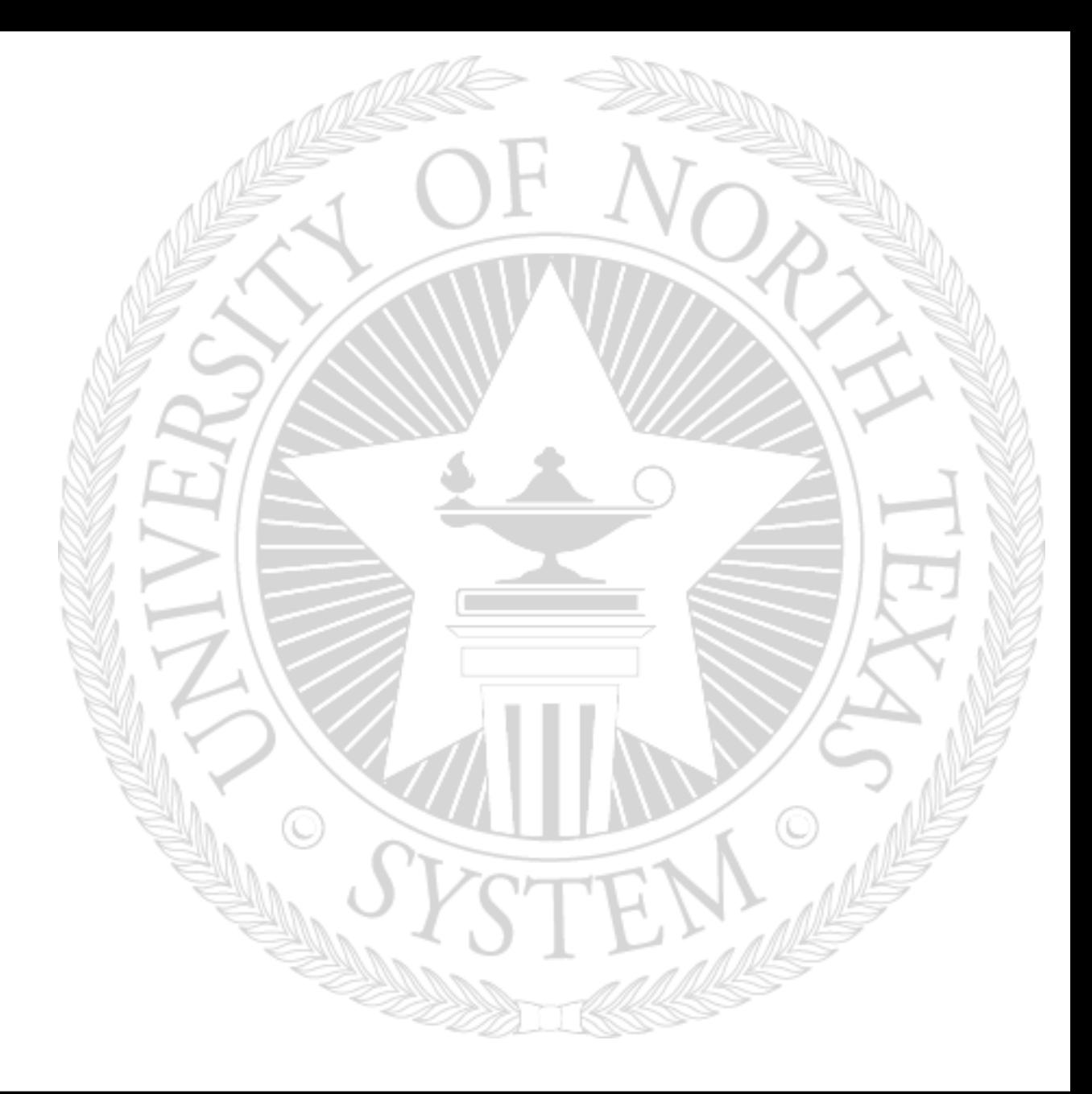

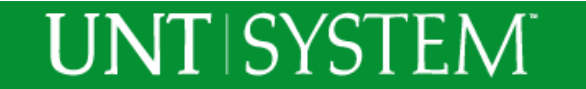

# Major Differences

#### Cognos 10 – Report Landing Page

**UNTISYSTEM** 

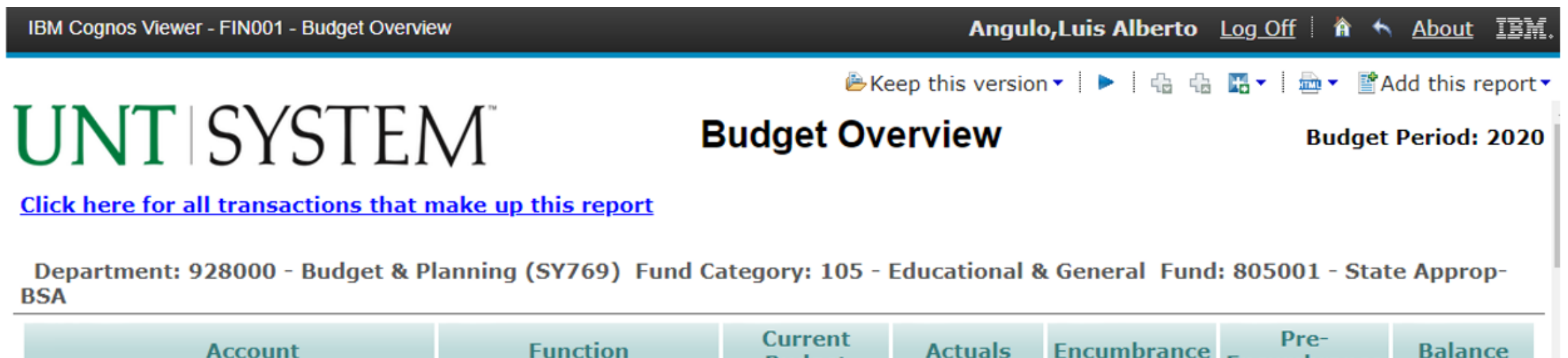

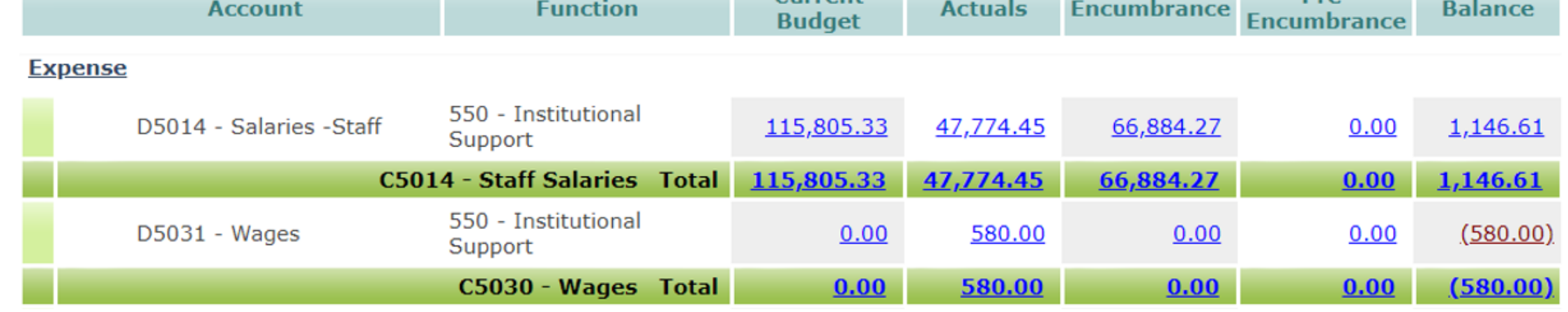

# Major Differences

#### Cognos 11 – Report Landing Page

**UNTISYSTEM** 

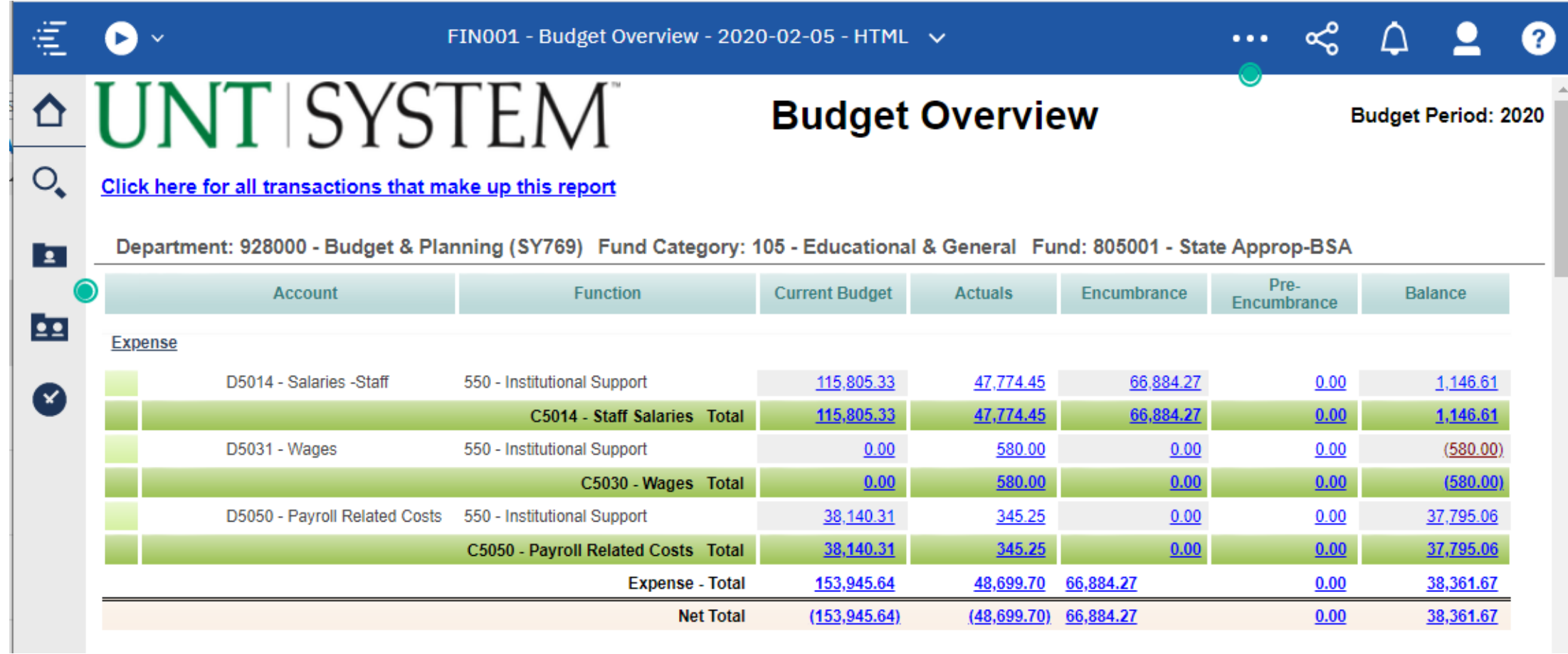

# How to Run report in different formats

**UNTISYSTEM** 

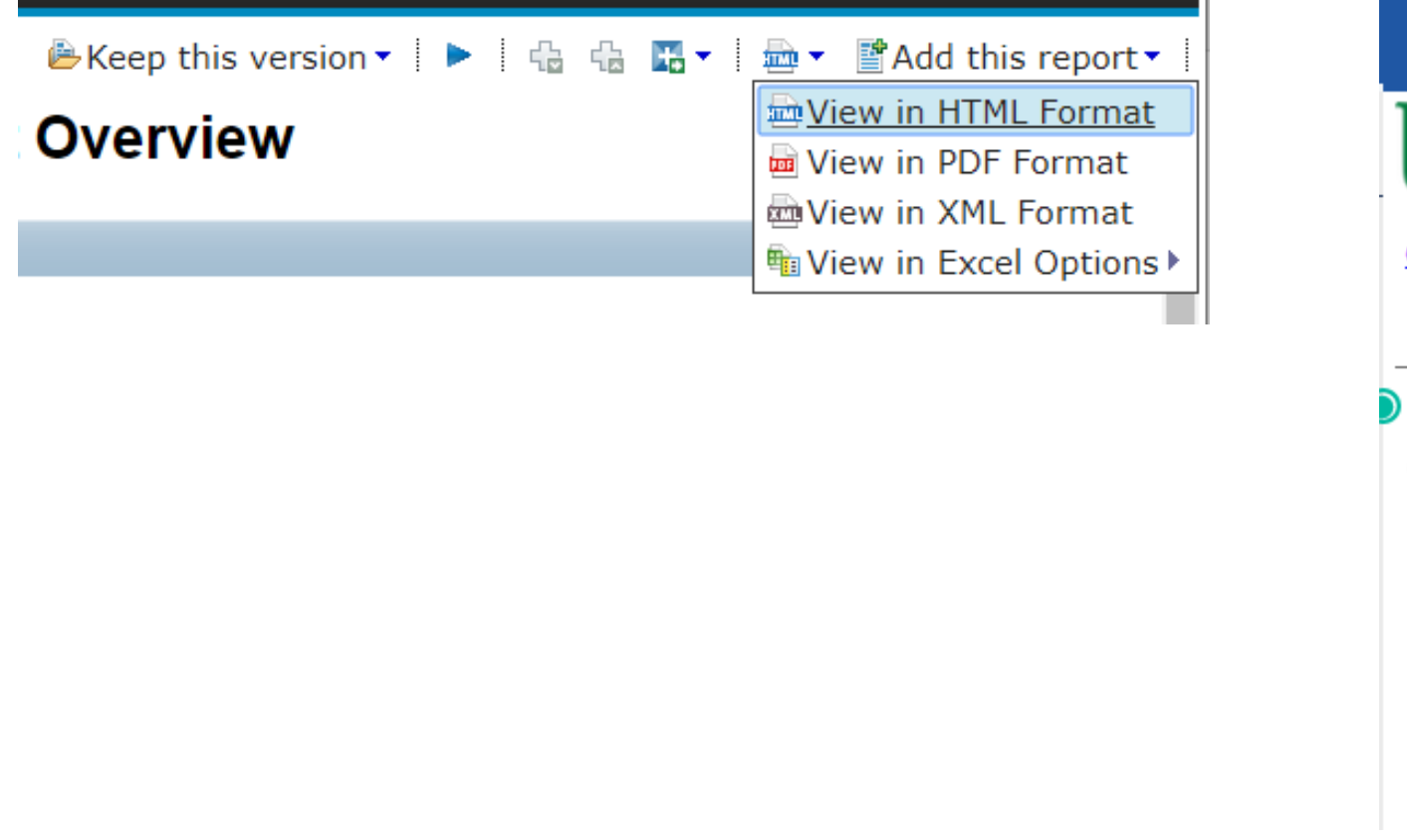

#### Cognos 10 Cognos 11

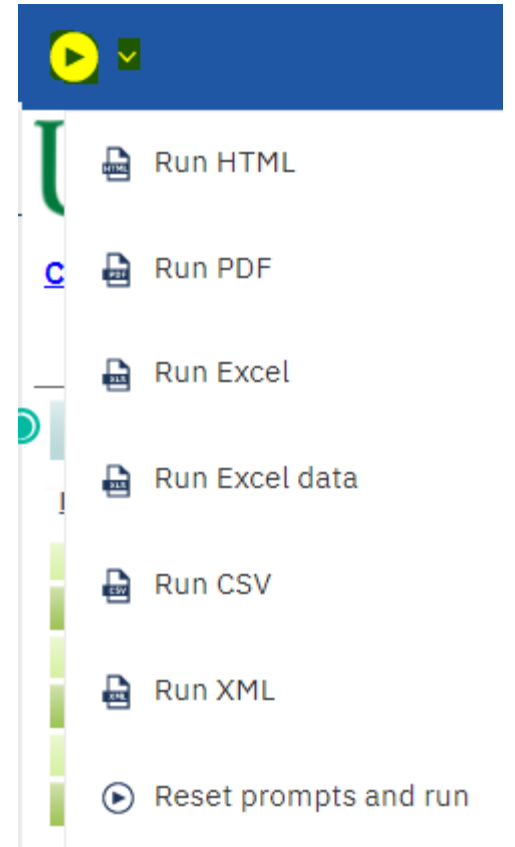

# Under the hood

•**Cognos 10:** Single server, only one gateway and one dispatcher. If a single part of the system malfunctions, no reports…

•**Cognos 11:** Multi-Server architecture, multiple gateways and dispatchers, minimizing down time for the user. The system has backups and redundancies. If a piece fails, another server takes its place. If we find that we have more reporting requests than the servers can handle, we can easily clone the dispatchers to provide more reporting power.

# How to close the report using the "Switcher" menu

Cognos 11

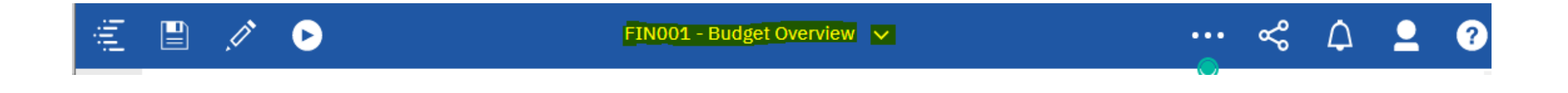

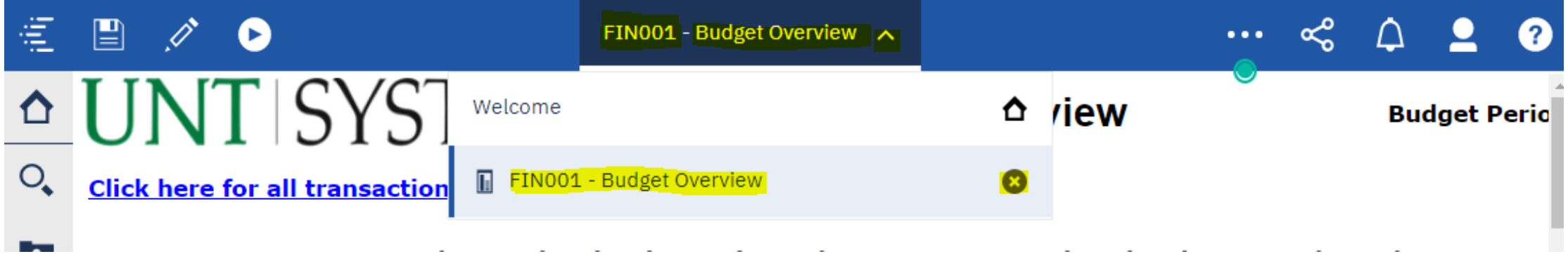

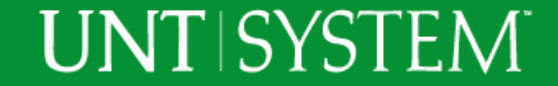

# Newly surfaced capabilities

- •**Reporting Views -** A shortcut to existing report with saved parameters
- •**Scheduling Reports –** Schedule reports to go to you or your cohorts
- **My Content** a place to store your reporting views and schedules
- •**Bursting of reports –** One report sent to multiple people, everyone only sees their data.

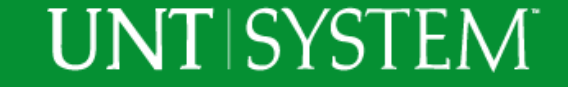

# Announcements

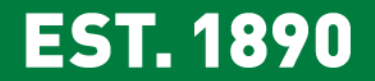

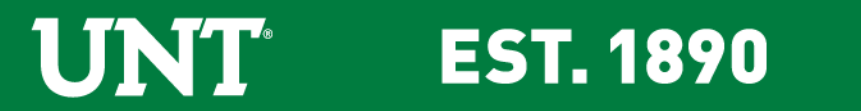

## UNT Surplus

- Department Previews are currently only available on Thursdays. Please do not come view during Public Sale on Tuesdays.
- **Effective March 2nd, Department Viewings will be moved to Mondays** from 9a.m. to 1p.m. This will allow departments to preview surplus items before they become available for public sale on Tuesday.

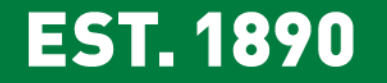

### Telecom Billing Update

- Pinnacle Bills now contain the Service Now Ticket number for nonmonthly charges. The ticket # is located in the "bill note section."
- Departments will begin seeing the change with their January monthly service bill and will see overall consistency beginning with the February bill.

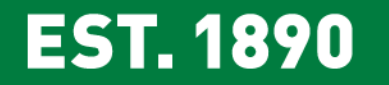

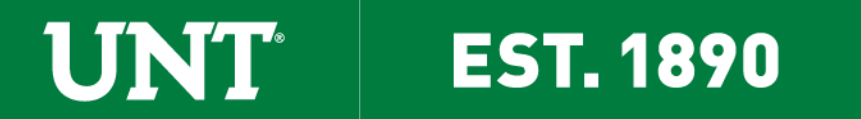

Insights Encumbrance Management Online Tutorial

- [Encumbrance Management Quick Reference Video](https://nam04.safelinks.protection.outlook.com/?url=https%3A%2F%2Fyoutu.be%2F36WSVxcDOH8&data=02%7C01%7CRebekah.Bewley%40unt.edu%7Ced290d2e19ed427ea01408d7aa4be118%7C70de199207c6480fa318a1afcba03983%7C0%7C0%7C637165115178016279&sdata=jP7RTtrwpVEIjXypfj4wQu9KITWWeY7lr2wXJCqG2LI%3D&reserved=0)
- Will you be using Insights? Pick up your Insights magnet before leaving.

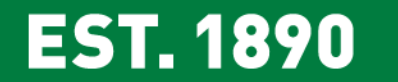

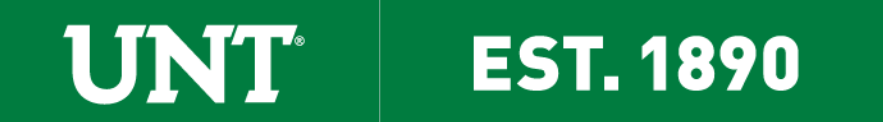

## Covering Payroll on Position Moves

- When moving funding from Fund 830001 Designated Tuition M&O for salaries, you must also move 28.5% to cover fringes\* from Designated Tuition M&O.
- **Example:** Department XYZ has an existing FTE paid on Fund 830001 that it wants to increase by \$10,000 using M&O funds, not salary savings.

**EST. 1890** 

– The Department will need \$12,850 (\$10,000 Salary + \$2,850 for Fringes) to cover the salary increase.

\*Fringe estimate of 28.5% is university average for salaried positions.

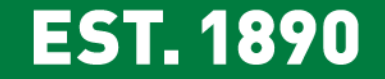

# New FTE on Centrally Funded Sources

- New FTE paid on centrally funded sources must be requested and approved during the budget process for FY21.
	- Creating a new FTE from M&O funds will not be approved
	- Moving existing FTE from self-paid to centrally funded will not be approved
	- You are allowed to utilize permanent salary savings to increase salary and or create new FTE on centrally funded sources.

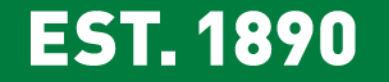

## Permanent Adjustments Deadline Friday, March 06

- Permanent adjustments **must reach final approval** by Friday, 03/13/20.
- Permanent adjustments will be reflected in the Hyperion FY21 Seed Budget.
- After March 13 through year end, all ABAs will be processed as onetime adjustments regardless of whether the "Permanent" option is selected.

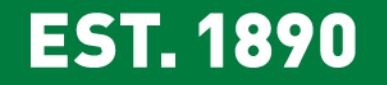

# Visio Organization Chart Training

Learn the skills necessary to create and edit Organization Charts in Visio 2016. Explore two different methods in a lab setting with practice files, help from instructors and handouts.

# Registration Steps:

- 1. Go to unt.bridgeapp.com
- 2. Click on the Training Calendar tab
- 3. Select the Agenda View on the right side of the screen
- 4. Search for "Visio Organization Chart Training"
- 5. Click Register.
- 6. Download the invite and add the class to your calendar!

**Training Date** Thursday, 02/27 9:30a.m. – 11:00a.m. GAB 550A

Are you responsible for updating Organization Charts for your team?

**EST. 1890** 

LINT

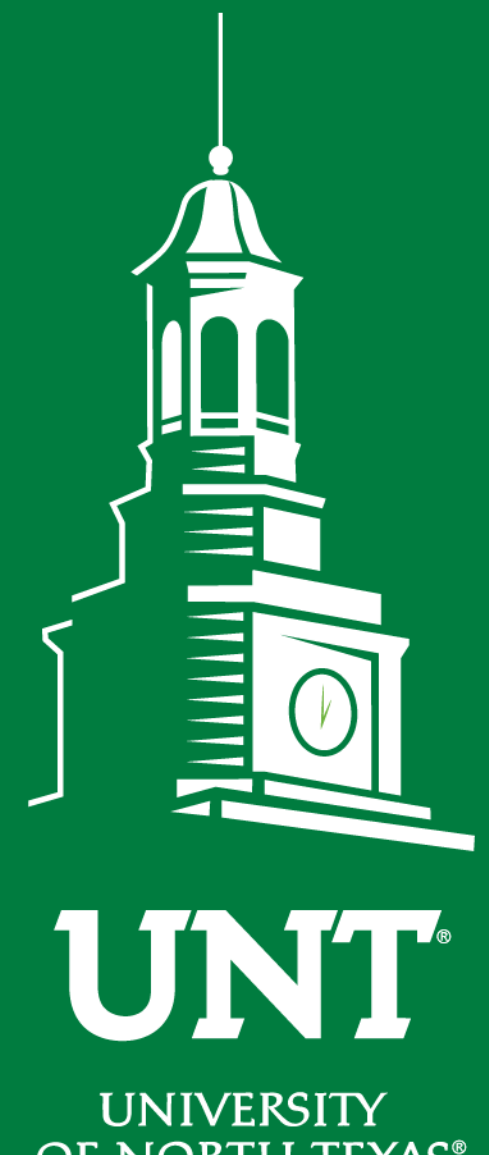

OF NORTH TEXAS®

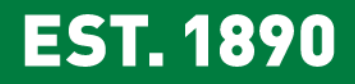

# **Thank You & Happy Holidays!!!**